## Getting Started with the Payroll Dashboard

### Payroll Dashboard

The **Cal Answers Payroll** dashboard displays information from the Payroll Personnel System (PPS), UC Berkeley's payroll source system. It replaces the existing BAIRS reports and enables HR professionals to access information they need to submit a Payroll Expense Transfer, view benefits by employee, and access leave accrual information. Reports display the data in accounting (credit/debit) signage. Once applied, dashboard filters persist between the two report tabs. Access the [Payroll wiki f](https://wikihub.berkeley.edu/display/calanswers/Payroll)or detailed [report documentation](https://wikihub.berkeley.edu/display/calanswers/Fund+Deficits+Reporting) as well as a [data dictionary](https://wikihub.berkeley.edu/display/calanswers/Payroll+Data+Dictionary) with definitions for the fields featured in these reports. Access to the Payroll dashboard has been automatically granted to those who currently have access to this information in BAIRS. Due to the sensitive nature of this data, access mirrors the org nodes and departments you specifically have access to in BAIRS. You may [request access](https://calanswers.berkeley.edu/what-information-available-cal-answers-and-which-role-do-i-need-access-it#payroll) through SARA.

#### Accessing the Cal Answers Payroll Dashboard

- 1. Go to [calanswers.berkeley.edu](https://calanswers.berkeley.edu/home) to log into the Cal Answers tool. Chrome or Firefox are the recommended browsers.
- 2. Click on the [Log in to Cal Answers](https://calanswers-bi.berkeley.edu:9804/analytics/saw.dll?Dashboard&portalPath=%2fshared%2fMaintenance%2fHome) link on the Cal Answers Home page and when prompted enter your CalNet ID and passphrase. This will take you to the Home page of the Cal Answers application.
- 3. From the Payroll Dashboards section, expand the Payroll box by clicking on the + sign and then click the blue Payroll link to display the dashboard.

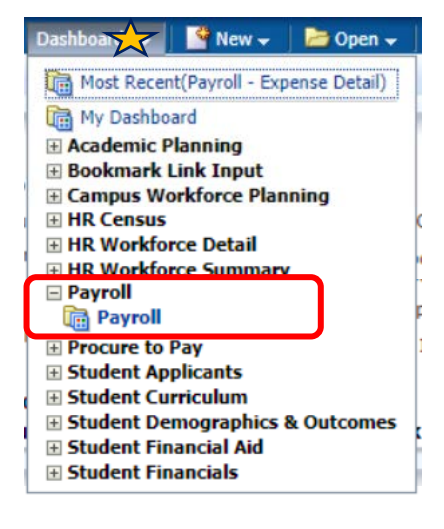

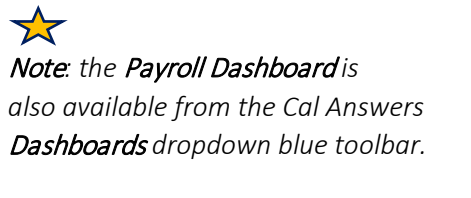

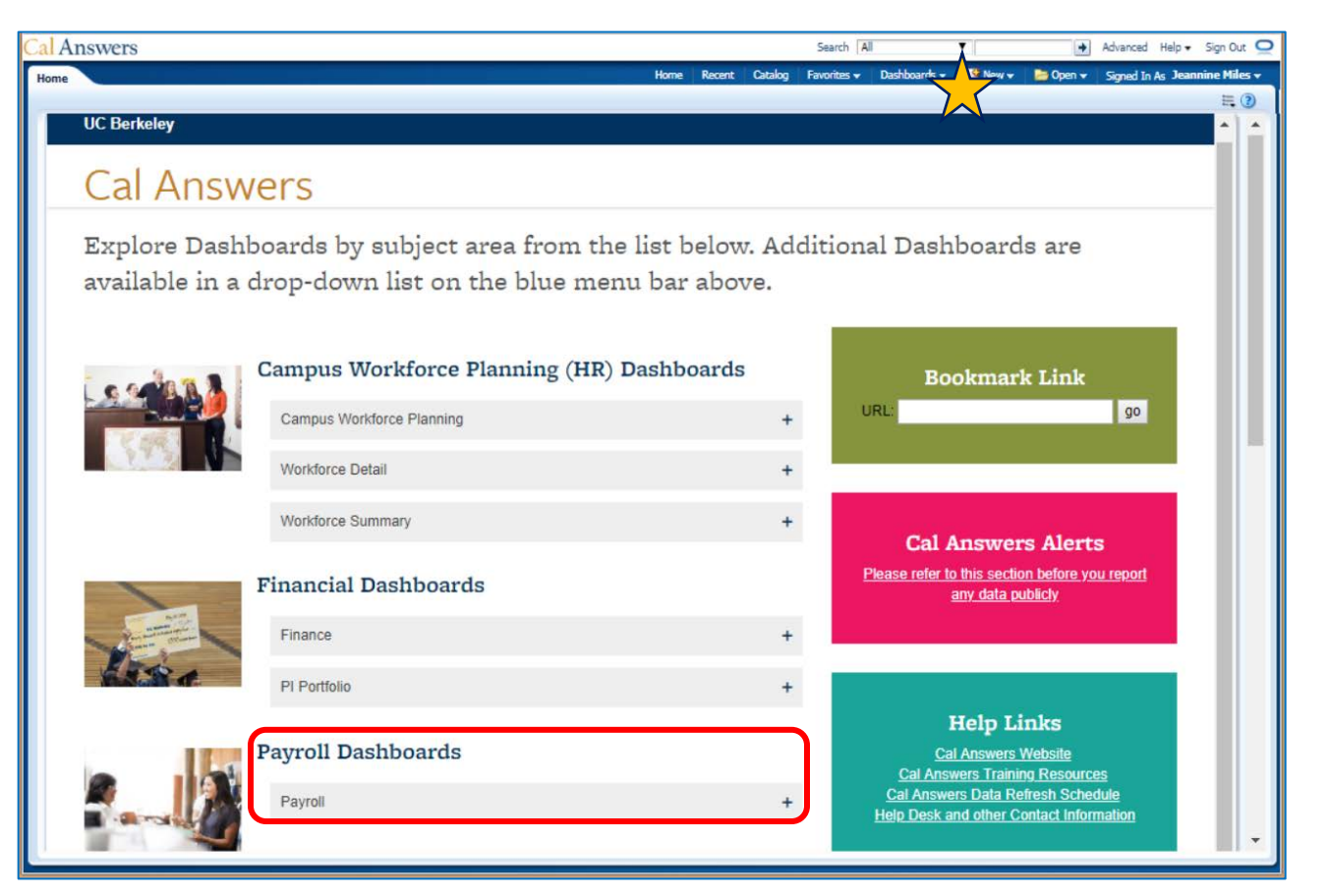

### Getting Started with the Payroll Dashboard

#### 1. Overview Tab

The Overview tab defines each of the report tabs in the Payroll dashboard and provides hyperlinks to access each report. From the [Payroll Wiki](https://wikihub.berkeley.edu/display/calanswers/Payroll) you can find a comprehensive review of the reports along with a dictionary of terms found in the reports. Check out the [Cal Answers Basic Navigation Learning Map](https://calanswers.berkeley.edu/sites/default/files/cal_answers_basic_navigation_learning_map.pdf) for links to Cal Answers navigation resources. If you still have questions follow the link to the Cal Answers Help Desk email for additional support.

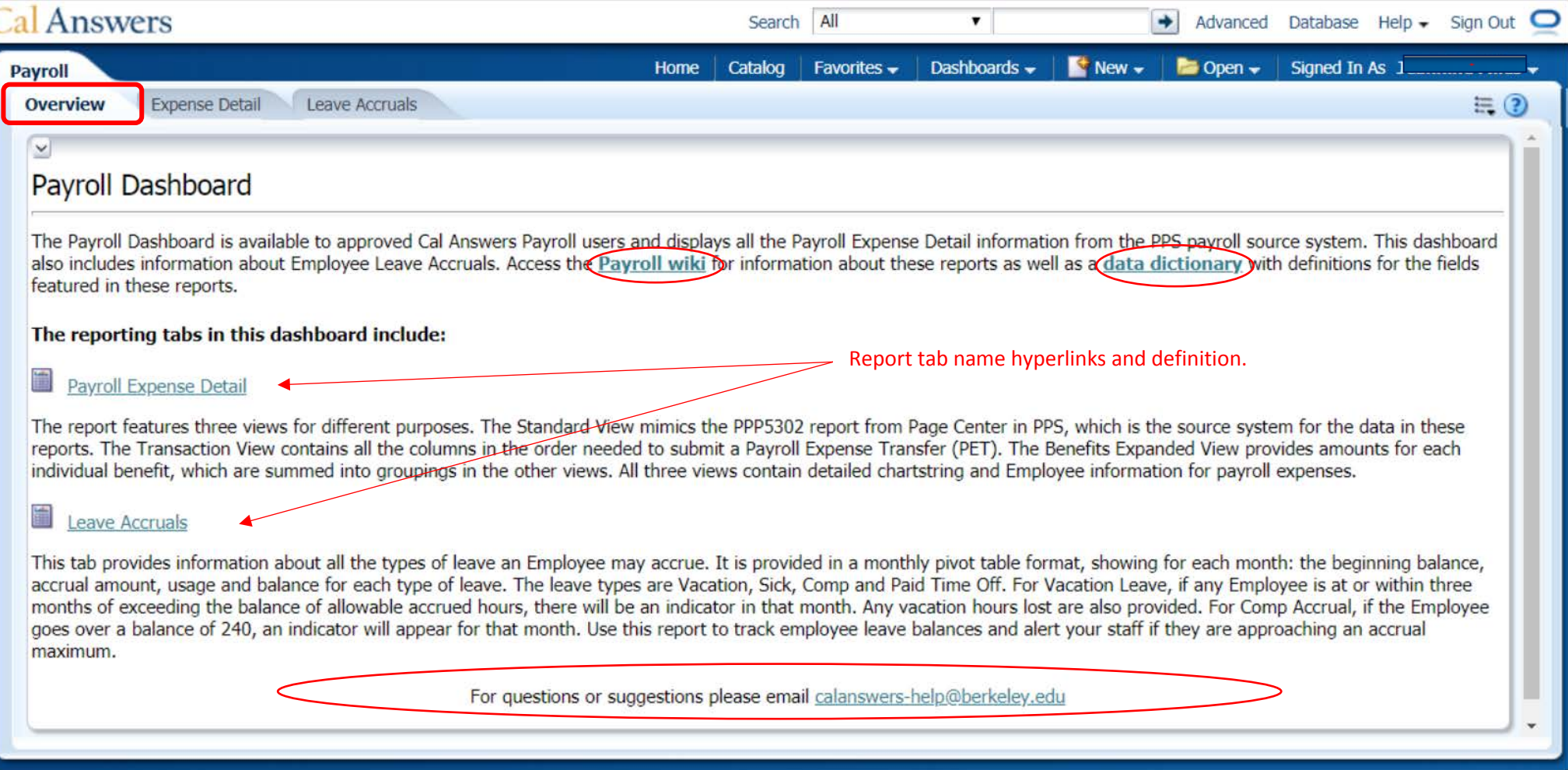

### Getting Started with the Payroll Dashboard

#### 2. Expense Detail Report

The Expense Detail Report displays Payroll Expense Detail information for the prompted values from the PPS payroll source system to approved Cal Answers Financials Payroll reporting users. There are three available views that all include detailed chartstring and Employee information for payroll expenses. The benefits amounts are the costs for each employee and are consistent with PPS data at the PageCenter report portal.

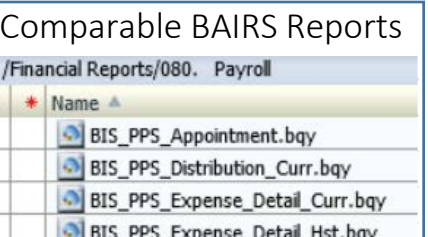

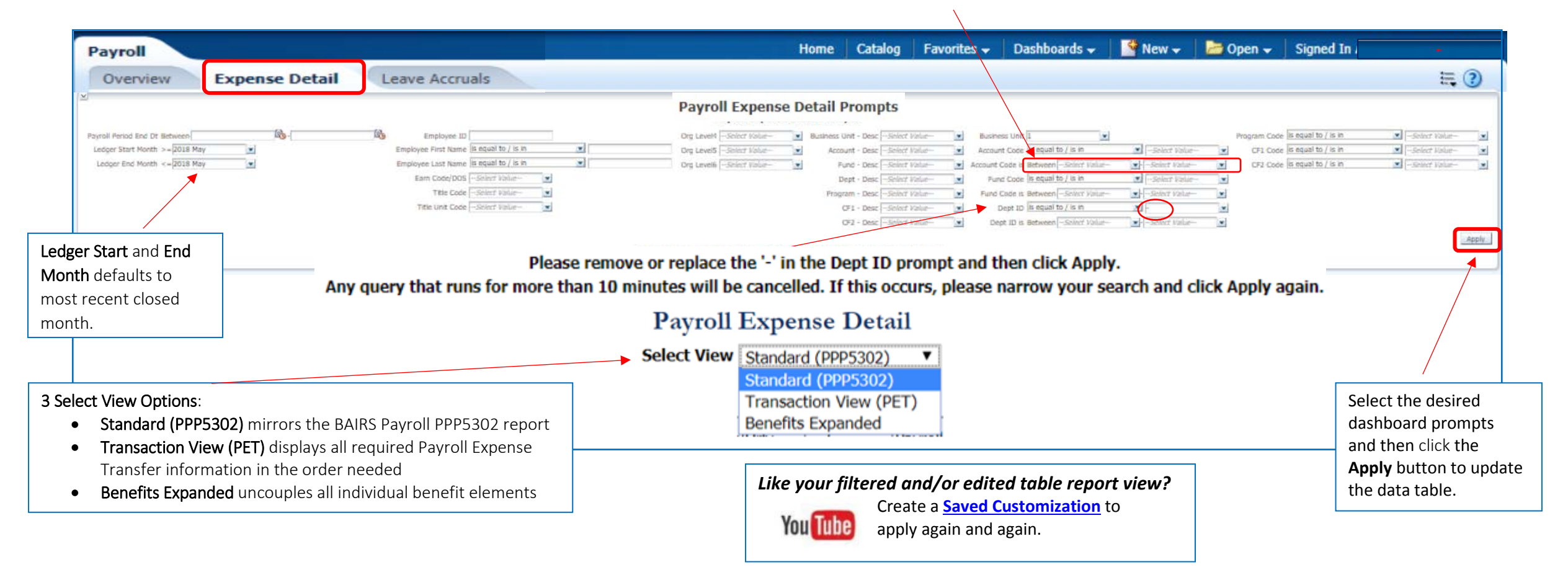

Between filter option allows you to pull data for a range of Dept IDs and Account and Fund Codes.

#### **Berkeley** Vice Chancellor of Finance

### Getting Started with the Payroll Dashboard

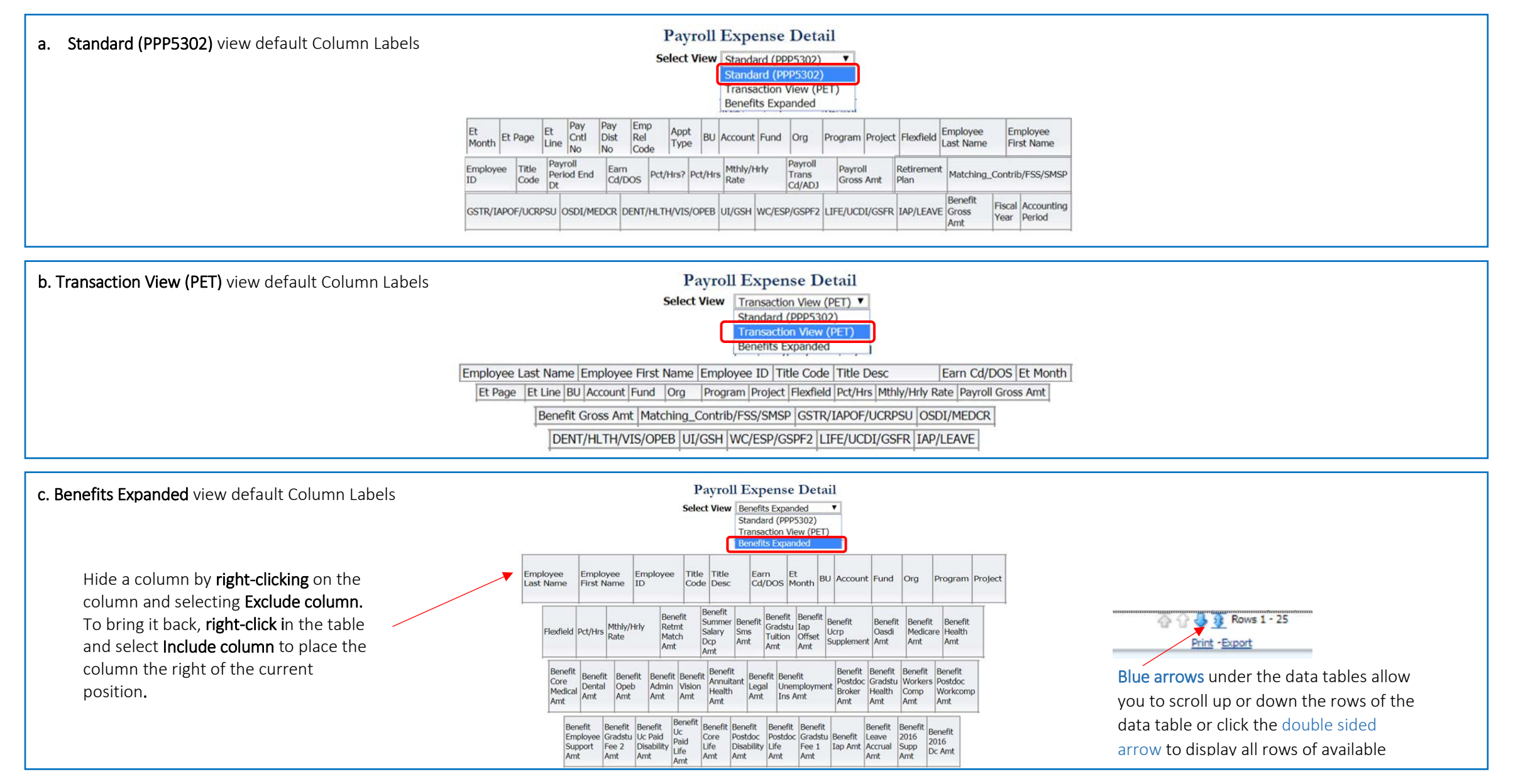

### Getting Started with the Payroll Dashboard

#### 3. Leave Accruals Report

Use the Leave Accruals Report to pull leave accrual balance and usage data by Employee Home Department as well as for individual employee(s). Leave (Vacation, Sick, Comp, Paid Time Off) Accruals, Begin & Ending Balances, and Usage information is available only in this dashboard. The vacation accrual max is also included.

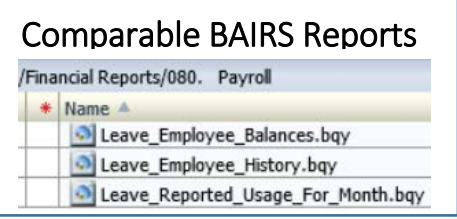

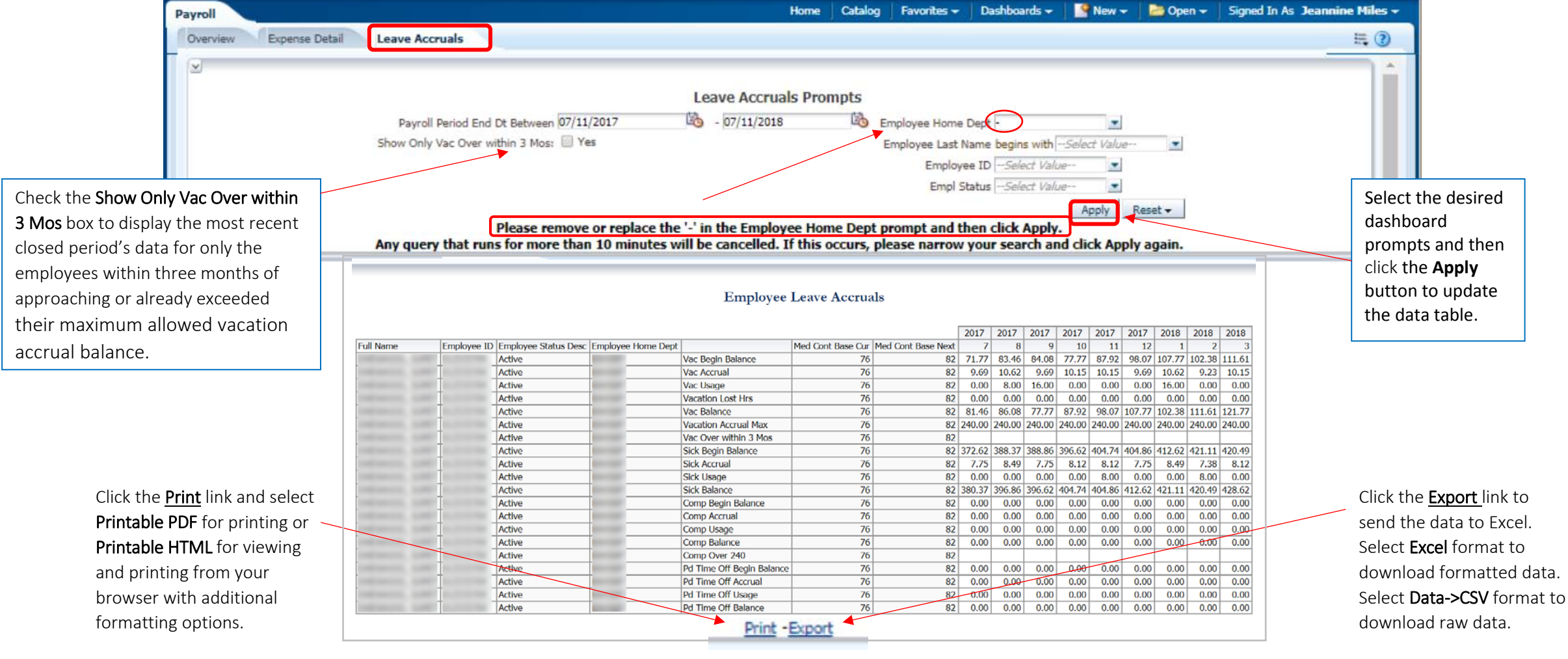

**Berkeley** Vice Chancellor of Finance